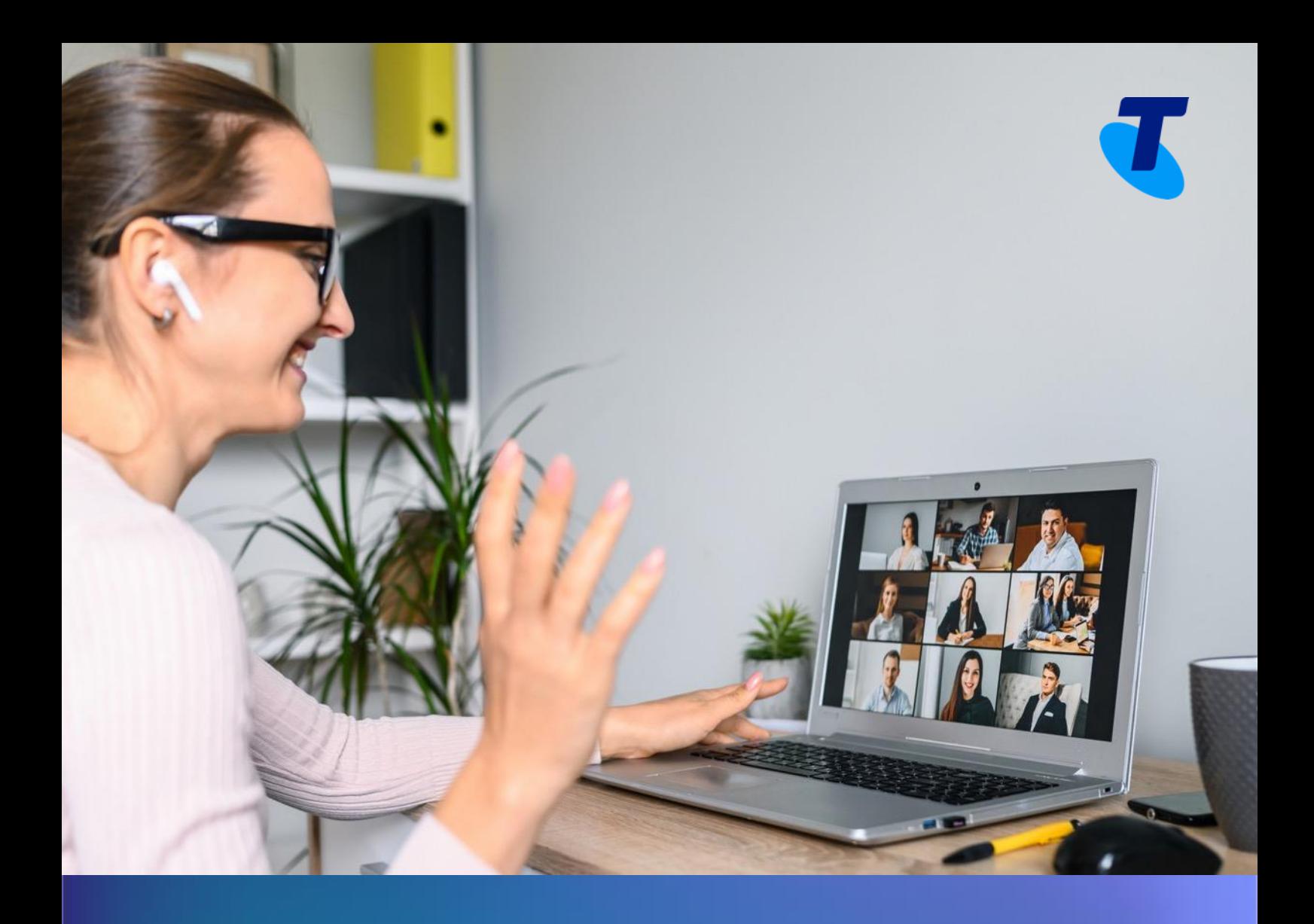

## **Webex for TIPT** Deployment Guide August 2021

# $\boldsymbol{\tau}$

## **Table of Contents**

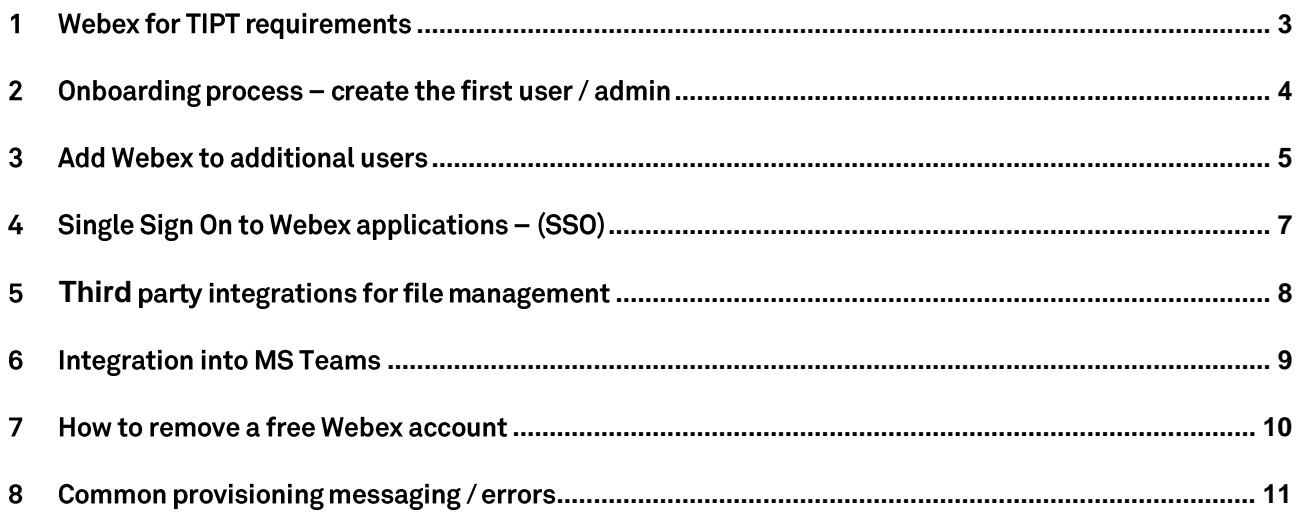

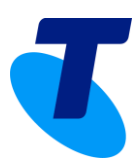

## <span id="page-2-0"></span>**1. Webex for TIPT requirement**

Webex is now available to add to your existing TIPT users

#### **TIPT requirements**

- Users just need to have a Standard or Executive pack to add the Webex client.
- Each user needs a unique email address to link to their TIPT service.
- The previous free version of Webex must be removed prior to enabling Webex for TIPT please refer to Section 6 on how to remove the free version.

#### **System requirements for Webex**

Webex is supported on specific versions of Windows, Mac, iPhone, iPad, Android and web. Review these system requirements to verify that you can use Webex on your computer, mobile device or web browser. These requirements are continuously reviewed and may be revised.

Forfurther information and the latest guidelines, see here.

#### **Network requirements**

Please see the following link for information on the Webex app and firewall / network requirements.

https://help.webex.com/en-us/WBX000028782/Network-Requirements-for-Webex-Services

Also ensure you have reviewed the TIPT integration guide if you have not previously used Business Connect as you will also require routes to the relevant SBC's.

https://www.telstra.com.au/content/dam/shared-componentassets/tecom/uc&c/collaboration/tipt/support/TIPT%20Integration%20Guide\_290321.pdf

#### **What is Cisco Webex Control Hub?**

Control Hub access is provided to allow customers to manage Single Sign On (SSO), Outlook integration, client customisations and to add video devices. Control hub access is provided to the first set up in the portal.

Access the Webex Control Hub here: https://admin.webex.com

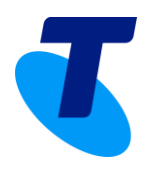

**Webex for TIPT** Provision the Webex Teams client for you existing TIPT users

## <span id="page-3-0"></span>**2. Onboarding process – create the first user / admin**

#### Step 1

This process will create the initial administrator for the Webex environment and give them access to Control Hub, which is the Webex portal used to configure services like SSO and Outlook integration and to add video devices.

To create additional Webex for TIPT users, please use the **Webex for TIPT icon.**

#### Ensure this first user is the person you want to be the administrator

- Enter your contact details this will send you order confirmation emails
- Select the site from the drop down
- Pick the number range of the user
- Select the timezone of the site

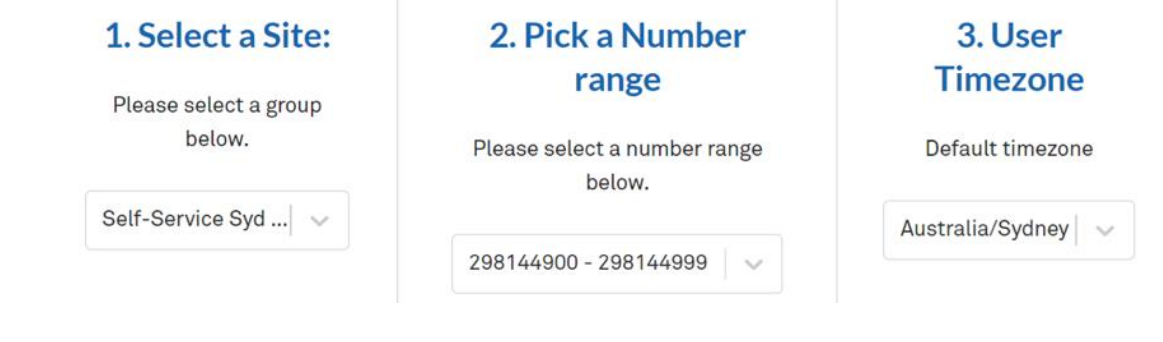

- Enter the email address of the user to be the administrator (note: this is their email not TIPT username)
- Choose the Webex package Softphone, Basic, Standard or Premium
- Choose to reset password or not if you choose to reset, the new password will be sent out in the setup email
- Please note it will take 4-5 minutes to complete provisioning

#### 4. Choose user(s) to provisioned.

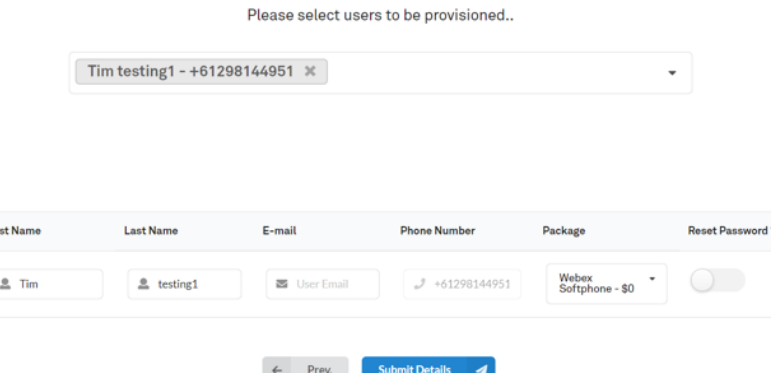

You will then receive an email with your Control Hub credentials and login details for Webex.

© Telstra Corporation Limited. All rights reserved. Webex for TIPT Deployment Guide1.2 4

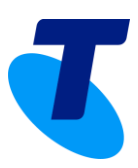

## <span id="page-4-0"></span>**3. Add Webex to additional users**

To create additional Webex for TIPT users, please use the **Webex for TIPT icon.**

Select the site in the drop down to add additional users.

- Enter your contact details this will send you order confirmation emails
- Select the site from the drop down
- Pick the number range of the user
- Select the timezone of the site

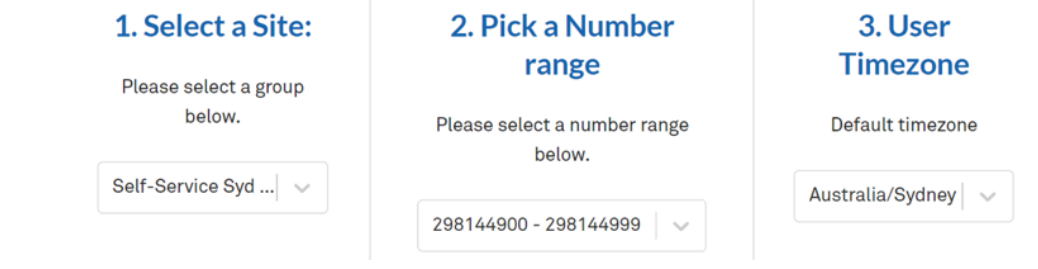

- $\bullet$  Select the users to assign Webex to  $-$  you can select up to 25 users in 1 request.
- Enter the email address of the selected user (note: if you use their TIPT username they will not receive a welcome email. Password reset would need to be completed in the TIPT admin portal).
- Choose the Webex package Softphone, Basic, Standard or Premium.
- Choose to reset password or not if you choose to reset, the new password will be sent out in the setup email.
- Submit Request
- Please note it will take 4-5 minutes to complete provisioning.

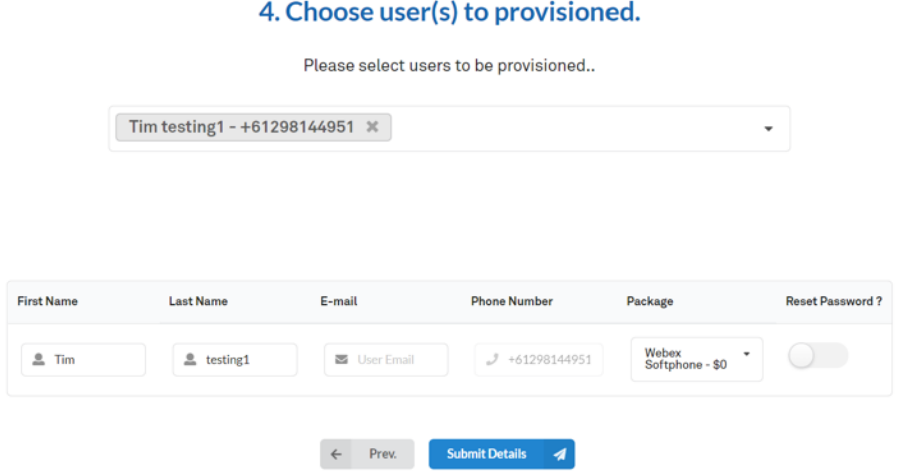

Your users will then receive an email with their login details for Webex.

**Example email** 

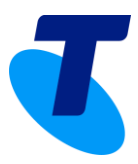

## **Welcome to Webex for TIPT**

#### Hi VVX,

Your administrator Brad Kelly has created your Webex for TIPT user account.

Your username is Your phone number is Your password is tiptupdate+0282400311@gmail. +61282400311 com

### **Next Steps**

#### 1. Access to Webex Application

The all-in-one app to call, message and get work done. Enjoy the features of Webex app enabled for use with your TIPT service.

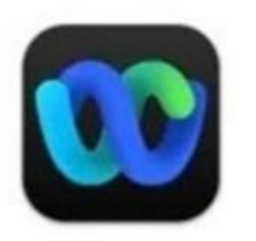

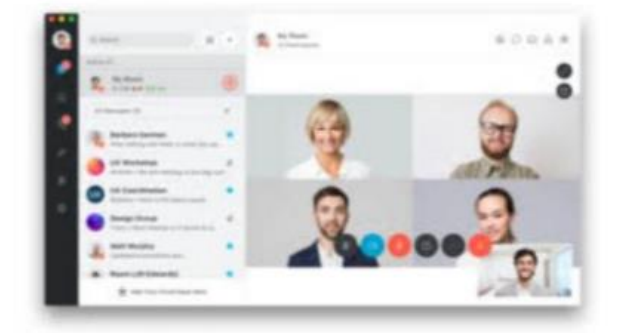

Download here: https://www.webex.com/downloads.html

#### 2. Further Support/Learn the basics

Learn all about the Cisco Webex app - Click Here

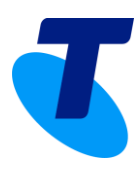

## <span id="page-6-0"></span>**4. Single Sign On to Webex applications – (SSO)**

This section will allow customers to:

• Integrate their Webex environment with active directory. See step 3 for links to the detailed process, below steps 1 and 2 are the start of the process only.

**Note:** This will only provide SSO for the TIPT Webex applications. Mi Reception / Call Centre will still require normal TIPT identity logins.

SSOis configured in the Webex Control hub portal: https://admin.webex.com

#### Step 1

EmailUCSS-support@team.telstra.com – request restricted mode to be removed. Once you have confirmation that this has been completed then go to step 2

#### Step<sub>2</sub>

Download the Webex Metadata to your local System

- Login to https://admin.webex.com, go to Organisation Settings, and then scroll to Authentication
- Click Modify, then Modify BroadWorks authentication, select Integrate a 3rd-party identity provider (Advanced), and then click Next
- Download the metadata file
- The Webex metadata filename is idb-meta-<org-ID>-SP.xml
- Further steps are required depending on your IDP provider, see step 3 for instructions for Azure or other IDP providers.

#### Step 3

Follow the instructions at this site to complete Azure set up - https://help.webex.com/en-us/mfu88u/Control-Hub-Single-Sign-On-Integration-with-Microsoft-Azure

Other SSO Implementations options - https://help.webex.com/en-us/lfu88u/Single-Sign-On-Integration-in-Control-Hub

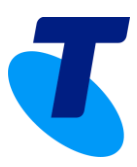

## <span id="page-7-0"></span>**5. Third party integrations for file management**

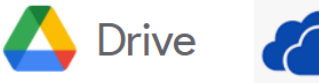

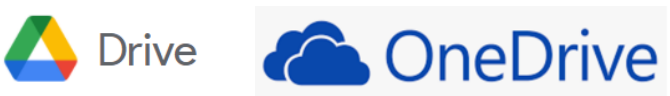

If you are using Webex Messaging and want integration with any of the following cloud providers, folllow instructions here – **[https://help.webex.com/en-us/k6j1db/Configure-Third-Party-Integrations-on-a-Webex-](https://help.webex.com/en-us/k6j1db/Configure-Third-Party-Integrations-on-a-Webex-Site)[Site](https://help.webex.com/en-us/k6j1db/Configure-Third-Party-Integrations-on-a-Webex-Site)**

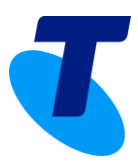

#### <span id="page-8-0"></span>**Integration into MS Teams** 6.

This section will allow customers to:

• integrate their Webex client into Microsoft Teams and use TIPT for Webex as the calling platform.

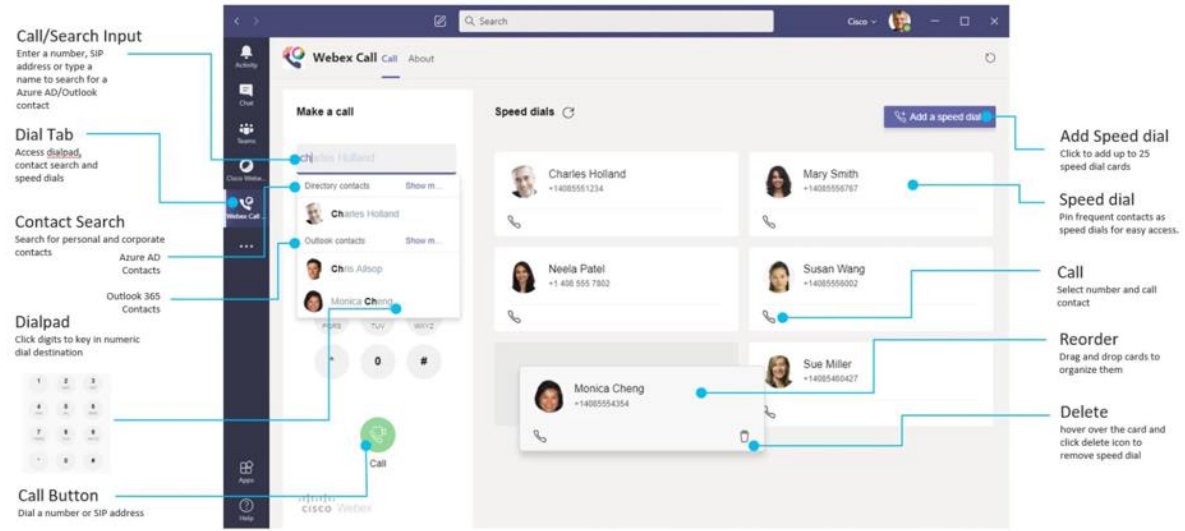

#### **Requirements:**

- Webex for TIPT assigned to the TIPT user minimum of soft client licence required (no charge)
- Webex client installed on the desktop
- MS Teams client Webex plugin
- Optional turn off calling in MS teams

Please follow the instructions on this page to install - https://help.webex.com/en-us/ngmx08cb/Cisco-Webex-Calling-for-Microsoft-Teams#id\_136495

If you are experiencing a pop up prompt from Webex when making a call asking "are you sure you wanted to make a call" please email UCSS-support@team.telstra.com [t](mailto:UCSS-support@team.telstra.com)o have this pop up prompt removed.

Please provide your Webex Org ID when sending the request. This can be found in Control Hub.

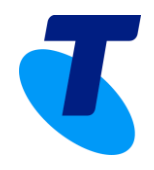

## <span id="page-9-0"></span>**7. How to remove a free Webex account**

If you are unable to provision a Webex user via the UC Self Service Portal you may need to remove their free account before attempting to re-provision the user.

Goto https://settings.webex.com/

Login with the user's email and reset password if they do not know it.

#### **Step 1. Login**

#### **Step 2. Navigate to the 3 Dots**

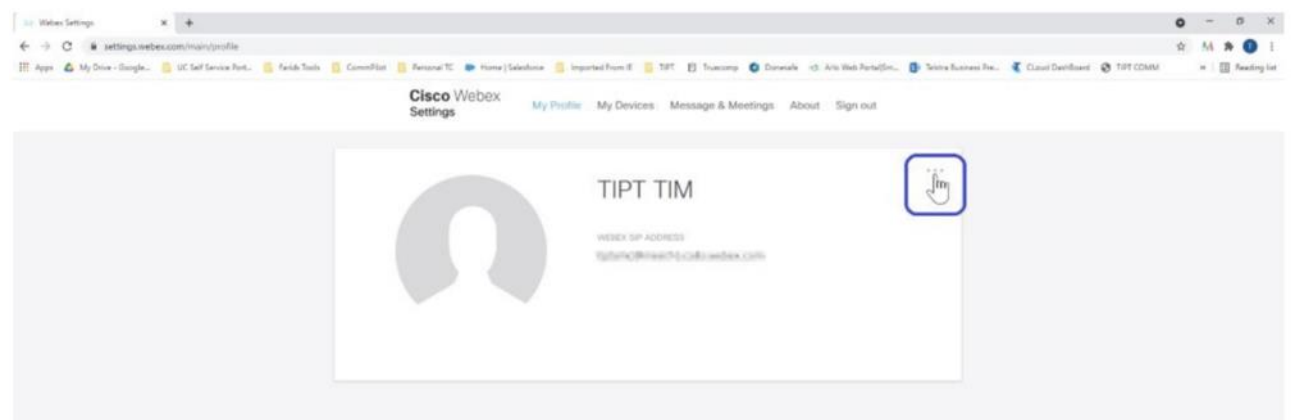

#### **Step 3. Select delete account**

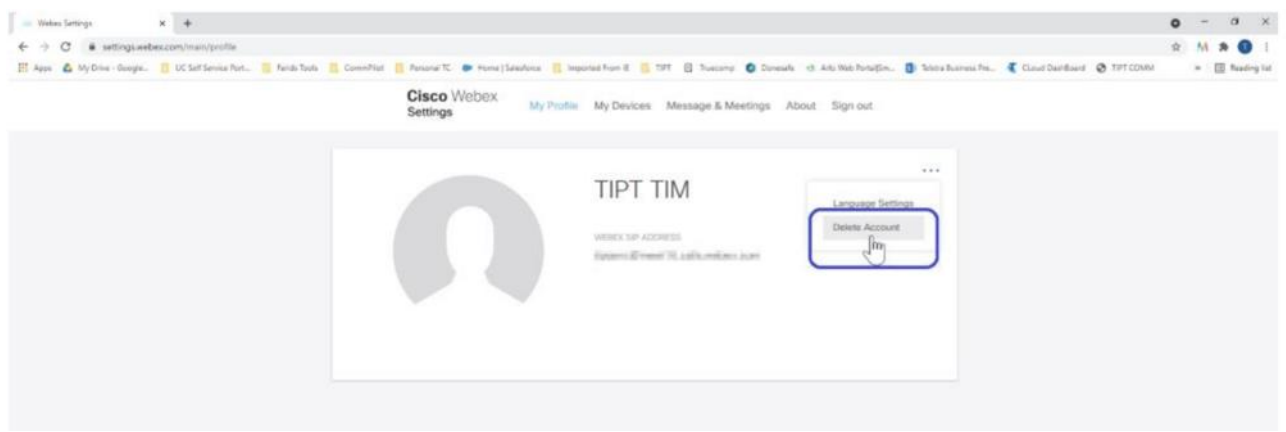

**Step 4. Return to the UC Self Service portal to re-provision the new Webex for TIPT user**

## <span id="page-10-0"></span>**8. Common provisioning messaging / errors**

Below are some of the common provisioning messaging / errors, what they mean and what action is required to resolve.

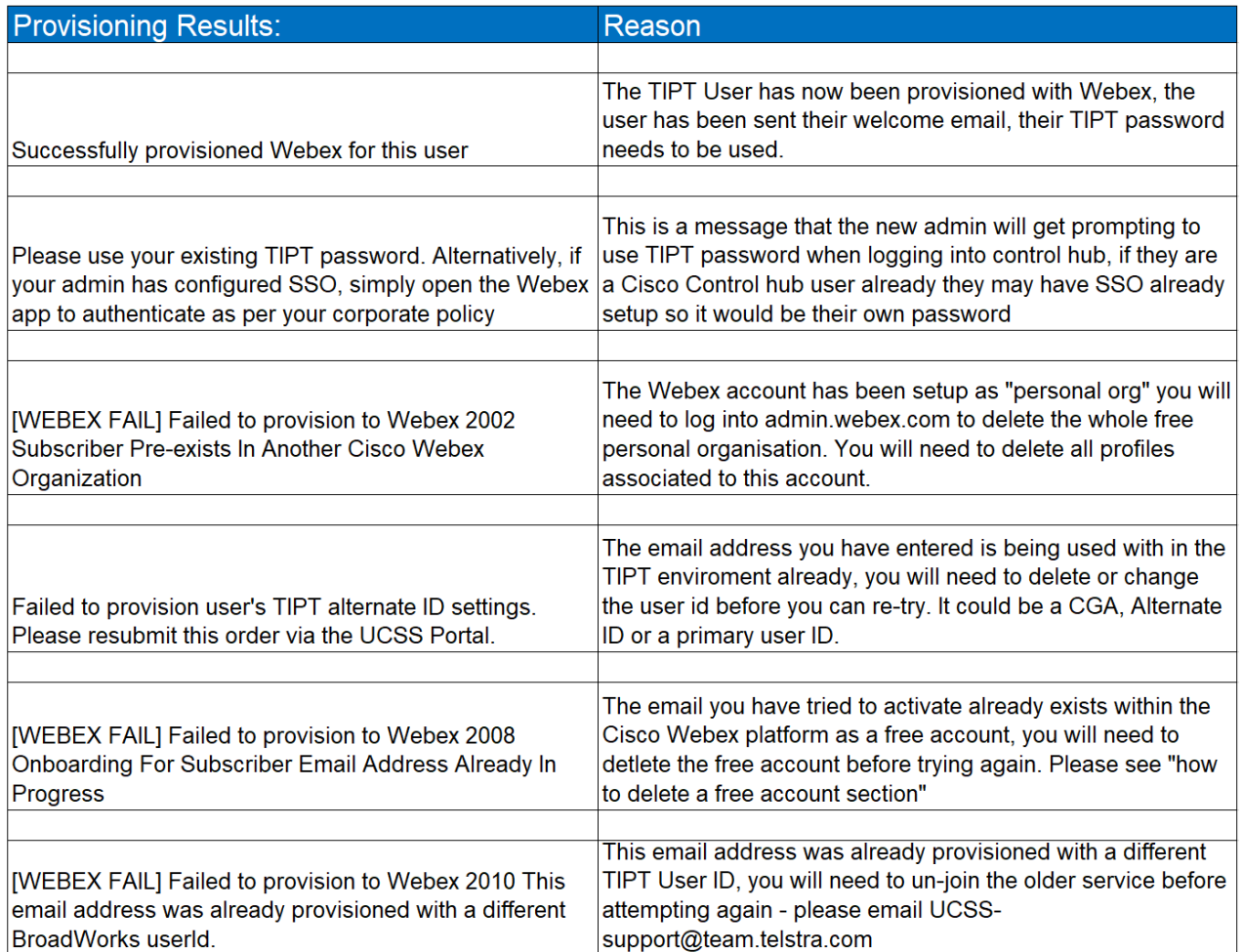

 $\mathbf{I}$